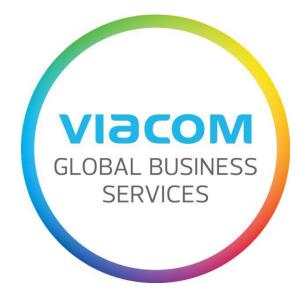

## **Invoice Payment Status**

Version 2.0 Date: May 15, 2016 Status: Approved

## **Researching Invoice Payment Status**

<u>Step 1:</u> Click on All Invoices and Credit Memo section. You will see a list of all PO invoices and credit memos created through SWIM.

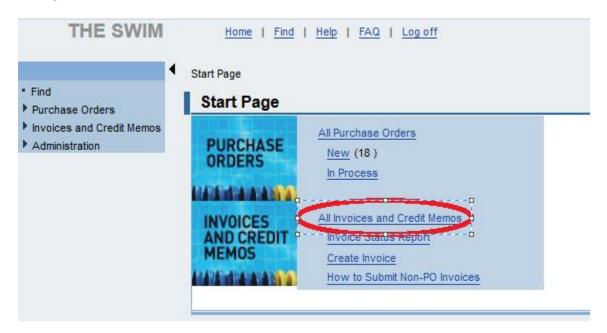

| Lis                                  | List of Invoices and Credit Memos. (**For detailed invoice status, go to Invoice Status Report on main screen.**) |               |                            |             |                   |            |  |  |  |
|--------------------------------------|----------------------------------------------------------------------------------------------------|---------------|----------------------------|-------------|-------------------|------------|--|--|--|
| Print Download Invoice Status Report |                                                                                                    |               |                            |             |                   |            |  |  |  |
| ₿                                    | Туре 🗘                                                                                                    | Number 🔤      | Name 🖨                     | Inv. Date 👙 | Submission Status | Total Amt. |  |  |  |
|                                      | Invoice                                                                                                    | TEST440044    | 402 X968 03/16/2016 18:41  | 17.03.2016  | Document Sent     | 218,50 USD |  |  |  |
|                                      | Invoice                                                                                                    | TEST4455434   | XXXXXXXXX 03/16/2016 18:41 | 16.03.2016  | Document Sent     | 109,25 USD |  |  |  |
|                                      | Credit Memo                                                                                                    | CREDTEST21    | X021X36 01/15/2016 12:40   | 09.03.2016  | Document Sent     | 50,00 USD  |  |  |  |
|                                      | Invoice                                                                                                    | TEST9604AA445 | *92:1896 01/15/2016 12:40  | 08.03.2016  | Document Sent     | 50,00 USD  |  |  |  |

## "Document Sent" is the final status.

If an invoice is "**In Process**," Viacom has not received it. Open the invoice, click **PROCESS** to continue working on it. Examine all relevant fields, and hit **SEND** to submit this invoice when complete.

When viewing an individual purchase order in SWIM, you may click "Display Document Flow" at the top of the screen to show a list of any Invoices or Credit Memos created from this purchase order.

Further info, and info on ALL non-PO invoices (or other invoices not created through SWIM), can only be found on the **Invoice Status Report**.

## **<u>Step 2:</u>** Run an Invoice Status Report: Click the Invoice Status Report button.

| Lis | st of Invoices and    | Credit Memos. (**For | detailed invoice status, go to Invoice Status Rep | oort on main scr | reen.**)          |            |
|-----|-----------------------|----------------------|---------------------------------------------------|------------------|-------------------|------------|
| Pri | nt Download Invoice S | Status Report        |                                                   |                  |                   |            |
| ₽   | Туре 🕹 👳              | Number 🔶             | Name 👙                                            | Inv. Date 👙      | Submission Status | Total Amt. |
|     | Invoice               | TEST440044           | 4021068 03/16/2016 18:41                          | 17.03.2016       | Document Sent     | 218,50 USD |
|     | Invoice               | TEST4455434          | X022(XX26 03/16/2016 18:41                        | 16.03.2016       | Document Sent     | 109,25 USD |
|     | Credit Memo           | CREDTEST21           | XX21X36 01/15/2016 12:40                          | 09.03.2016       | Document Sent     | 50,00 USD  |
|     | Invoice               | TEST9604AA445        | <b>*021866</b> 01/15/2016 12:40                   | 08.03.2016       | Document Sent     | 50,00 USD  |

**Step 3:** A pop-up will appear. Allow all pop-ups from this site if necessary. The screen may be refreshed, which may log you out on the first attempt. If you get a window asking for username and password, this is a temporary glitch. Change the "SRP 100" to "SRP 200" and then type again your SWIM name and password.

| A No switch to HT password      | TPS occurred, so it is not secure to send a |
|---------------------------------|---------------------------------------------|
| System:<br>Client: *<br>User: * | SRQ                                         |
| Password: *                     |                                             |
| Language:                       | English 💌                                   |
|                                 | Log On                                      |

**<u>Step 4:</u>** Enter the selection criteria and click the **Execute** button to see the status of the invoice.

| Vendor#:        | [          |            |                      |           |                |                 |            |     |
|-----------------|------------|------------|----------------------|-----------|----------------|-----------------|------------|-----|
| Invoice #:      |            |            |                      |           |                |                 |            |     |
| Invoice Date:   |            | to:        | 6                    |           |                |                 |            |     |
| Invoice Status: |            | 0          |                      |           |                |                 |            |     |
| PO #:           |            | 0          |                      |           |                |                 |            |     |
| PO Flag:        |            |            |                      |           |                |                 |            |     |
| Non-PO Flag:    | 1          |            |                      |           |                |                 |            |     |
| Execute         | )          |            |                      |           |                |                 |            |     |
| -               |            |            |                      |           |                |                 |            |     |
| View: [Standa   | rd View]   | Print      | /ersion Export 4     |           |                |                 |            |     |
| Vendor Inv#     | DocumentNo | Inv/Credit | Document Header Text | Doc. Date | Invoice Status | Loc.curr.amount | Pymnt Date | Col |
|                 |            |            |                      |           | 1.1.1.1        |                 |            |     |

If you have more than 10 invoices, there is a scroll bar on the far right to scroll down. You may click on the title of any column to sort by that title. If you have too many results, you can restrict your results using the selection criteria fields (invoice date range for example) and click **Execute** again.

| Invoice #:<br>Invoice Date:<br>Invoice Status: APPROV<br>PO #:<br>PO Flag:<br>Non-PO Flag: | /ED 1        | to:           | <b>I</b>             |                |                          |          |            |              |         |
|--------------------------------------------------------------------------------------------|--------------|---------------|----------------------|----------------|--------------------------|----------|------------|--------------|---------|
| Execute View: [Standard View] Vendor Invoice No.                                           | Invoice Date | Print Version | Export 4             | Invoice Status |                          | Inv Curr | Due Date   | 2            | D       |
| 113344AABB                                                                                 | 11.02.2016   | INVOICE       | PO No.<br>2000330824 | APPROVED       | Invoice Amount<br>109.25 | USD      | 27.03.2016 | Payment Date | Pay Met |
|                                                                                            |              |               |                      |                |                          |          |            |              |         |
| TEST9116AA                                                                                 | 05.01.2016   | INVOICE       | 2000321974           | APPROVED       | 65.000,00                | USD      | 19.02.2016 |              |         |
| CREDTEST111                                                                                | 03.03.2016   | CREDITMEMO    | 2000308818           | APPROVED       | 32.500,00-               | USD      | 03.03.2016 |              |         |
| TEST9604AA445                                                                              | 08.03.2016   | INVOICE       | 2000330824           | APPROVED       | 50,00                    | USD      | 08.03.2016 |              |         |
| CREDTEST21                                                                                 | 09.03.2016   | CREDITMEMO    | 2000330824           | APPROVED       | 50,00-                   | USD      | 09.03.2016 |              |         |
| TEST4455434                                                                                | 16.03.2016   | INVOICE       | 2000331051           | APPROVED       | 109,25                   | USD      | 30.04.2016 |              |         |
| TEST440044                                                                                 | 17.03.2016   | INVOICE       | 2000331051           | APPROVED       | 218.50                   | USD      | 01.05.2016 |              |         |

On this report:

"Submitted" means the invoice is received, but still in processing and approval.

"Approved" means the invoice is complete and waiting to be paid based on the vendor's net terms.

-For above, see the last "pending review" field for criteria that may delay payment.

"Paid" means the payment has been processed based on the vendor's payment method.